# Answers/Hints for Labs in Learn Git in a Month of Lunches

### Rick Umali

September 11, 2018

# **Introduction**

This document contains lab answers (or hints that will help you get to the answers). This document is available from:

<http://tech.rickumali.com/learngit/>

Please send any feedback to the book's forums, which I actively monitor:

<https://forums.manning.com/forums/learn-git-in-a-month-of-lunches>

# **Chapter 1**

No lab!

# **Chapter 2**

No lab!

# **Chapter 3**

1. Git configuration can be found in one of three places: /etc/gitconfig, \$HOME/.gitconfig or .git/config.

There is more information on this in Chapter 20, though that chapter may prove difficult at this stage, especially if you are new.

git config help has complete information.

- 2. git help git
- 3. git rebase
- 4. Directed acyclic graph. See git help glossary.
- 5. Try git help tutorial.
- 6. Try it! They should.
- 7. To scroll one line at a time in less, use the up or down arrow keys, or the j or k keys. (There are other key combinations, and less --help lists them all.)

# **Chapter 4**

1. You should see fatal: bad default revision 'HEAD'. I have seen reports of the error fatal: your current branch 'master' does not have any commits yet.

2. Following the steps in this exercise, git status should give:

```
On branch master
Initial commit
Changes to be committed:
  (use "git rm --cached <file>..." to unstage)
       new file: file.txt
Changes not staged for commit:
  (use "git add <file>..." to update what will be committed)
  (use "git checkout -- <file>..." to discard changes in working directory)
        modified: file.txt
```
You should see file.txt listed twice.

3. The End of Line (EOL, aks newline) is the bane of computing. If you're on a Windows, most files end lines with CR+LF. If you're on a Unix/Linux machine (including Mac), most files end with LF. [The](https://en.wikipedia.org/wiki/Newline) [Wikipedia page for Newline](https://en.wikipedia.org/wiki/Newline) describes other variants.

If you spend all your time on one platform, you will not encounter this issue. However, with Git, you may find yourself collaborating with platforms that are different from yours. Git attempts to be smart about this, with the core.autocrlf and core.safecrlf configuration settings.

Read this post:

[http://stackoverflow.com/q/170961/10030](http://stackoverflow.com/questions/170961/whats-the-best-crlf-carriage-return-line-feed-handling-strategy-with-git)

on Stack Overflow for some detailed posts for how to handle EOL. This post contains recommendations for managing EOL settings, but if you're a beginner, I recommend skimming this material for now. Out of the box, Git will try its best to manage EOL properly.

# **Chapter 5**

- 1. file.txt will appear in the "Unstaged Changes" text pane.
- 2. git citool is git gui, with the argument citool (i.e. git gui citool). For more details, type git gui --help, and look at the COMMANDS section.
- 3. file.txt will appear in the "Staged Changes" text pane.
- 4. Following the instructions, you should see file.txt appear in both windows (see figure 1).
- 5. I'm afraid this is a bit of a trick question. The exercise has you adding a change (with git add), then adding another change on top of the same file. However, the instructions actually overwrite the first change with the second!

The best way to save both is to run git commit. This will save the first version of the file. Then git add and git commit on the second change. This saves the second version of the file.

6. The chapter has us getting to the gitk program via git gui. It may be somewhat of a surprise that you can get to the gitk without git gui, by typing gitk by itself.

gitk has no --help switch, but you can read about the command line arguments you can pass into it by typing git help gitk.

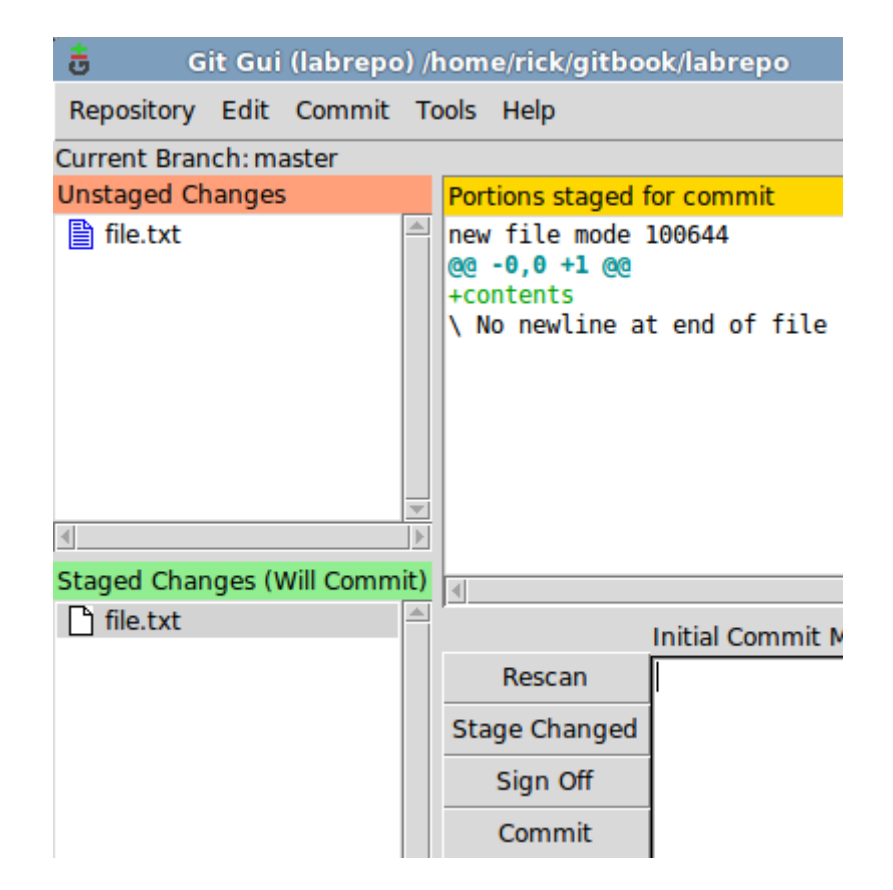

Figure 1: file.txt in both places

# **Chapter 6**

### **Ch 6.4.1**

- 1. Instead of --staged, use --cached. See git diff --help.
- 2. git add  $-n$
- 3. cat -n FILENAME will display the contents of FILENAME with line numbers.
- 4. git log --format=oneline --abbrev-commit
- 5. --all. Go figure!

### **Ch 6.4.2**

To see the command to get rid of a change that you've added to Git via git add, use git status.

### **Ch 6.4.3**

In your favorite editor, create a file readme.txt in the math directory. It can contain text or it can be empty. Now type:

```
git add readme.txt
git commit -m "Adding readme.txt"
```
# **Chapter 7**

### **Ch 7.5.1**

The instructions for this lab got truncated for some reason! This exercise was to make a Git repository containing the file lorem-ipsum.txt, and then to introduce some changes to that file (copying the contents of loreum-ipsum-change.txt on top of lorem-ipsum.txt).

If you decipher the instructions, the output from git diff will look like the following:

```
diff --git a/lorem-ipsum.txt b/lorem-ipsum.txt
index dd194e9..b3ee228 100644
--- a/lorem-ipsum.txt
+++ b/lorem-ipsum.txt
@@ -1,7 +1,7 @@
Lorem ipsum dolor sit amet, consectetur adipiscing elit. Nunc facilisis
venenatis felis, scelerisque consectetur lacus viverra in. Phasellus
scelerisque pretium nibh, ac porttitor massa vestibulum non. Aenean ornare
-convallis enim, et semper neque sagittis ut. Proin blandit dui vitae quam
+convallis enim, et change here. Proin blandit dui vitae quam
fermentum, non lacinia lectus molestie. Vivamus tempus viverra dui. Cras in
luctus felis. Pellentesque dictum tortor ipsum, id iaculis felis ultrices ut.
Nunc id velit dignissim, suscipit est ac, euismod libero. Phasellus fringilla,
@@ -10,8 +10,7 @@ mi sagittis odio. Donec fermentum sem vel neque pulvinar eleifend.
Nullam posuere condimentum rutrum. Vivamus vitae elit a tellus interdum
```
accumsan. Duis pretium viverra condimentum. Curabitur dapibus aliquet semper. -Aliquam pretium nunc aliquam pellentesque molestie. Suspendisse potenti. In a -erat sed ante rutrum commodo. Fusce congue nunc aliquet tellus dignissim +Aliquam pretium nunc deleted below molestie. Suspendisse potenti. In a fringilla.

Cras non odio gravida, blandit risus sed, tempor lectus. Donec vel congue @@ -28,6 +27,7 @@ sem convallis, nec vulputate ante ullamcorper. Nam laoreet, sapien in fermentum elementum, ante massa vehicula eros, non luctus ipsum leo a metus.

Nunc velit lacus, pellentesque sit amet libero ac, rutrum facilisis est. Ut +added a new line here do not be afraid added new line here do not be afraid aliquam justo sit amet ornare condimentum. Curabitur nibh est, vehicula at sodales non, posuere in quam. Quisque ornare rutrum arcu ut porttitor. Nunc blandit justo eget nisl accumsan, eu auctor urna pretium. Proin non condimentum

If your repository can produce the above git diff output, you're ready to tackle the questions in the exercise.

If you're stuck, the answers are below. See if you can work backwards from this!

- 1. There are three hunks (they are delimited by @@ at the start of the line).
- 2. The second hunk's  $@Q$  string should be "-10,8 +10,7". If you stare at the difference, you'll see that a line was deleted. To stage and commit this change, use:

```
git add -p
```
At this point, you'll be prompted with "Stage this hunk  $[y,n,q,a,d,(K,j,J,g,e,']$ " for each hunk. For the first hunk, reply with 'n'. For the second hunk, reply with 'y'. For the third hunk, reply with 'n'.

At this point, git status will show that the file lorem-ipsum.txt has staged and unstaged changes. Commit the staged changes by typing git commit -m "2nd hunk".

3. To check out the latest code, git status will suggest git checkout -- <file>... to discard changes in the working directory. Translate this to git checkout -- lorem-ipsum.txt.

After typing this command, git status should report that the working directory is clean, with nothing to commit.

- 4. This step is a repeat of the setup instructions, but this time the file in our repository is different.
- 5. There are two hunks.
- 6. To commit the entire file, there's no need to select each hunk one by one. Just type git add lorem-ipsum.txt, then git commit -m "All hunks".

### **Ch 7.5.2**

Deleting files in Git require git rm. In this exercise, I have you perform a git rm, but then I encourage you to revert the changes, following the git status commands. However, as I write this, reverting the file requires two commands: git reset and git checkout. Each time git status shows us the syntax.

My command line session for doing this follows:

```
% ls
lorem-ipsum.txt
% git rm lorem-ipsum.txt
rm 'lorem-ipsum.txt'
% ls
% git status
On branch master
Changes to be committed:
  (use "git reset HEAD <file>..." to unstage)
```

```
deleted: lorem-ipsum.txt
% git reset HEAD lorem-ipsum.txt
Unstaged changes after reset:
D lorem-ipsum.txt
% ls
% git status
On branch master
Changes not staged for commit:
  (use "git add/rm <file>..." to update what will be committed)
  (use "git checkout -- <file>..." to discard changes in working directory)
        deleted: lorem-ipsum.txt
no changes added to commit (use "git add" and/or "git commit -a")
% git checkout -- lorem-ipsum.txt
% ls
lorem-ipsum.txt
% git status
On branch master
nothing to commit, working directory clean
```
### **Ch 7.5.3**

The word 'form' is used in the Git documentation to indicate the pattern of the arguments.

The git checkout -- math.sh form is formally described in the git checkout as git checkout [-p|--patch] [<tree-ish>] [--] <pathspec>... Notice that the brackets indicate optional arguments. In our command, we omit the --patch and [tree-ish]. Knowing this form leads you to the right section of the manual to read.

The git reset math.sh form is described in git reset as git reset  $[-q]$  [ $\text{true-ish}$ ] [--]  $\epsilon$  spaths  $\delta$ .... In the command we give, we omit the  $-q$  and the [tree-ish] arguments.

Both commands specify  $-$  as an optional argument. For both our commands, we omit  $-$ . These doubledashes are used to separate the tree-ish from the paths. The book doesn't discuss tree-ish, or a use-case involving --, but you can visit this Stack Overflow URL for more.

[http://stackoverflow.com/q/13321458/10030](http://stackoverflow.com/questions/13321458/meaning-of-git-checkout-double-dashes)

# **Chapter 8**

git log is a command that people should feel completely comfortable experimenting with. It's read-only, and it doesn't do any writing to the repository!

#### **Ch 8.5.1**

```
1. git log --reverse
```
In this chapter, we learned that each commit points back to its parent. git log has a --parents switch that helps facilitate viewing the parents. To me, this suggests that it is *much* easier for Git to generate the default git log listing, than it is to generate the listing required by the --reverse switch. This is more apparent on a very large repository. For the Git source code, git log --reverse pauses for a few seconds before displaying the first commit.

2. git log -N (where N is any number)

This limits the git log output to N commits. -N is the shortest form of this command, which can also be expressed as -n N or --max-count=N.

```
3. git log --relative-date
```
4. git log --pretty=oneline --abbrev-commit

#### **Ch 8.5.2**

Below is a session that follows the instructions in this exercise.

```
% echo "new line" >> readme.txt
% git add readme.txt
% git commit -m "One new line"
[master 0ce6b5a] One new line
1 file changed, 2 insertions(+)
% git log -1commit 0ce6b5aa98e69fc5f34122ff479fa68842a52987
Author: Rick Umali <rickumali@gmail.com>
Date: Thu Nov 5 20:10:45 2015 -0500
   One new line
% git commit --amend -m "Fixed commit" -m "Second paragraph" -m "Wall of text"
[master bf176fd] Fixed commit
Date: Thu Nov 5 20:10:45 2015 -0500
1 file changed, 2 insertions(+)
% git log -1commit bf176fd3acab541a84f1f6a35137b9ae61d789a2
Author: Rick Umali <rickumali@gmail.com>
Date: Thu Nov 5 20:10:45 2015 -0500
   Fixed commit
   Second paragraph
```
Wall of text

Given the output above, you can see that SHA1 ID is different from the first time you performed the commit. git commit --amend causes the SHA1 IDs to change!

#### **Ch 8.5.3**

1. The first three commands return the third ancestor from the most recent commit on master.

If your log looks like this (on the master branch):

```
% git log --oneline -4c0fd19e A small update to readme.
a853319 Adding printf.
f646129 Adding two numbers.
6a476a7 Renaming c and d.
```
The command git rev-parse master~3 returns:

6a476a73bbb608c4efa508b7a13509b38f8c93f7

Note that the rev-parse returns the full SHA1 ID. To mimic the display of  $-$ -oneline, pass  $-$ -short to the rev-parse command.

Both git show commands will show the same output, because master@{3} and masterˆˆˆ are synonyms.

- 2. The git rev-parse :/"Removed a and b." will search the commit logs, and return the SHA1 ID of the commit that contains the string "Removed a and b." This is a nifty trick, and we'll see a variant of this in Chapter 15.
- 3. Yes! Type git rev-parse four files galore, and you will see the SHA1 ID that this tag points to.
- 4. Yes, all the funky syntax of git rev-parse work on tag names as well. Type git rev-parse four\_files\_galore^^, and it will return the SHA1 ID that is commits before four\_files\_galore.

#### **Ch 8.5.4**

Below is a session that follows the instructions in this exercise.

% git checkout four\_files\_galore Note: checking out 'four\_files\_galore'.

You are in 'detached HEAD' state. You can look around, make experimental changes and commit them, and you can discard any commits you make in this state without impacting any branches by performing another checkout.

If you want to create a new branch to retain commits you create, you may do so (now or later) by using -b with the checkout command again. Example:

git checkout -b <new-branch-name>

HEAD is now at 84965d0... Adding four empty files.

 $%$  1s a b c d math.sh

% echo -n "commit" >> d

% git add d

% git commit -m "One commit to d" [detached HEAD 399cd3f] One commit to d 1 file changed, 1 insertion(+)

% git checkout master Warning: you are leaving 1 commit behind, not connected to any of your branches:

```
399cd3f One commit to d
If you want to keep it by creating a new branch, this may be a good time
to do so with:
git branch <new-branch-name> 399cd3f
```
Switched to branch 'master'

From that last git checkout command, Git noticed that you were leaving a stray commit behind. In the next chapter, we'll show a better way for creating commits so that they're not strays!

### **Ch 8.5.5**

To delete a tag, use the -d switch to git tag. A session showing off this would look like the following.

```
% git branch
  another_fix_branch
* master
 new_feature
% git log --oneline -3
c0fd19e A small update to readme.
a853319 Adding printf.
f646129 Adding two numbers.
% git tag -m "Next to last" penultimate master^^
% git rev-parse penultimate
5edd4a3238c288c329126f0144a28df238ef275c
% git show penultimate
tag penultimate
Tagger: Rick Umali <rickumali@gmail.com>
Date: Thu Nov 5 20:54:00 2015 -0500
Next to last
commit f6461290964d974e807d0fd3dbf1c041270dc3a4
Author: Rick Umali <rickumali@gmail.com>
Date: Wed Nov 4 20:17:25 2015 -0500
    Adding two numbers.
diff --git a/math.sh b/math.sh
index 5bb7f63..dab42fb 100644
--- a/math.sh
+++ b/math.sh
@@ -1,3 +1,5 @@
-# Comment
+# Add a and b
a=1b=1% git tag
```

```
four files galore
penultimate
% git tag -d penultimate
Deleted tag 'penultimate' (was 5edd4a3)
```
% git tag four\_files\_galore

We incorporated the funky syntax to pick a commit that is two commits behind master. If it wasn't clear earlier, notice that the git rev-parse penultimate command returns the SHA1 ID of the tag, but git show shows only the SHA1 ID of the commit that the tag points to.

### **Ch 8.5.6**

This exercise has you running a script that creates a repository that contains many commits. This repository provides another test area to try out the techniques from this chapter.

- 1. The very first commit says "The very first commit. Hi!" It should be five days old, meaning if you ran the script on October 8, the date of this first commit would be October 3.
- 2. This question required you to use git rev-parse :/"ubiquitous". See 8.5.3 of this PDF to refresh your memory!
- 3. git log --author=rgu

The translator for the Japanese version of the book offered the above concise solution.

When I originally wrote this answer, I found the answer by using  $git log$ , and within the pager command, searching for the e-mail address, using "/". Remember that Git displays most of its output inside of a pager if it detects that the output will be more than a screen-ful of lines. You can search this output using the pager.

You could also combine git log and the UNIX grep command to search for the answer! Try: git log | grep -B 1 rgu@freeshell.

- 4. git log --since=yesterday
- 5. Your gitk output should look something like figure 2, examining the most recent commit. Clicking on any file should show its contents in the various panes.

# **Chapter 9**

#### **Ch 9.5.1**

1. Git GUI has a decent mechanism to check out branches.

First, you select the Branch menu item, as in the following figure.

| $\mathbb{R}^n$                                                                                                    | gitk: lots of commits                                                                                                    | $+$ $  \times$                     |
|----------------------------------------------------------------------------------------------------|----------------------------------------------------------------------------------------------------|------------------------------------|
| File Edit View Help                                                                                                    |                                                                                                    |                                    |
| Committing all files at once.<br>master<br>Even more randomly added contents.<br>Even more randomly added contents.<br>Even more randomly added contents.<br>Even more randomly added contents.<br>Even more randomly added contents.<br>Even more randomly added contents.<br>Even more randomly added contents.                                                                                                    | Rick Umali <rickum: 2015-11-05="" 21:07:33<br="">Rick Umali <rickum: 2015-11-04="" 21:07:33<br="">Rick Umali <rickum: 2015-11-04="" 21:07:33<br="">Rick Umali <rickum: 2015-11-04="" 21:07:33<br="">Rick Umali <rickum: 2015-11-04="" 21:07:33<br="">Rick Umali <rickum: 2015-11-04="" 21:07:33<br="">Rick Umali <rickum: 2015-11-04="" 21:07:33<br="">Rick Umali <rickum: 2015-11-04="" 21:07:33<="" td=""><td>▼</td></rickum:></rickum:></rickum:></rickum:></rickum:></rickum:></rickum:></rickum:> | ▼                                  |
| 1e77cc808860eecbea1e65d35816abdf94199303 <<br><b>SHA1 ID:</b>                                                                                                    | 1/<br><b>Row</b><br>26                                                                                                    |                                    |
| Find $\bigcup \bigwedge$ commit containing:                                                                                                    | Exact<br>$\overline{\phantom{0}}$                                                                                                    | $\overline{\mathbf{v}}$ All fields |
| Search                                                                                                    | ← Patch ◆ Tree                                                                                                    |                                    |
| $Diff \textcircled{ }$ Old version $\textcircled{ }$ New version Lines of context: 3<br>Author: Rick Umali <rickumali@gmail.com> 2015-11-05 2<br/>Committer: Rick Umali <rickumali@gmail.com> 2015-11-C<br/>Parent: 36b69908c8230e2aa5271f0b21bb1ed9707fbc59 (Ever<br/>Branch: master<br/>Follows:<br/>Precedes:<br/>Committing all files at once.<br/>file 02<br/>Random line, 16249<br/>Random line, 22828<br/>Random line, 7944<br/>Random line, 9860<br/>A random number line, 8132<br/>A random number line. 2586<br/>A random number line, 1998<br/>◀</rickumali@gmail.com></rickumali@gmail.com> | <b>Comments</b><br>싂<br>file 00<br>file 01<br>file_02<br>file 03<br>file 04<br>program.sh                                                                                                    |                                    |

Figure 2: gitk and the lots\_of\_commits repository

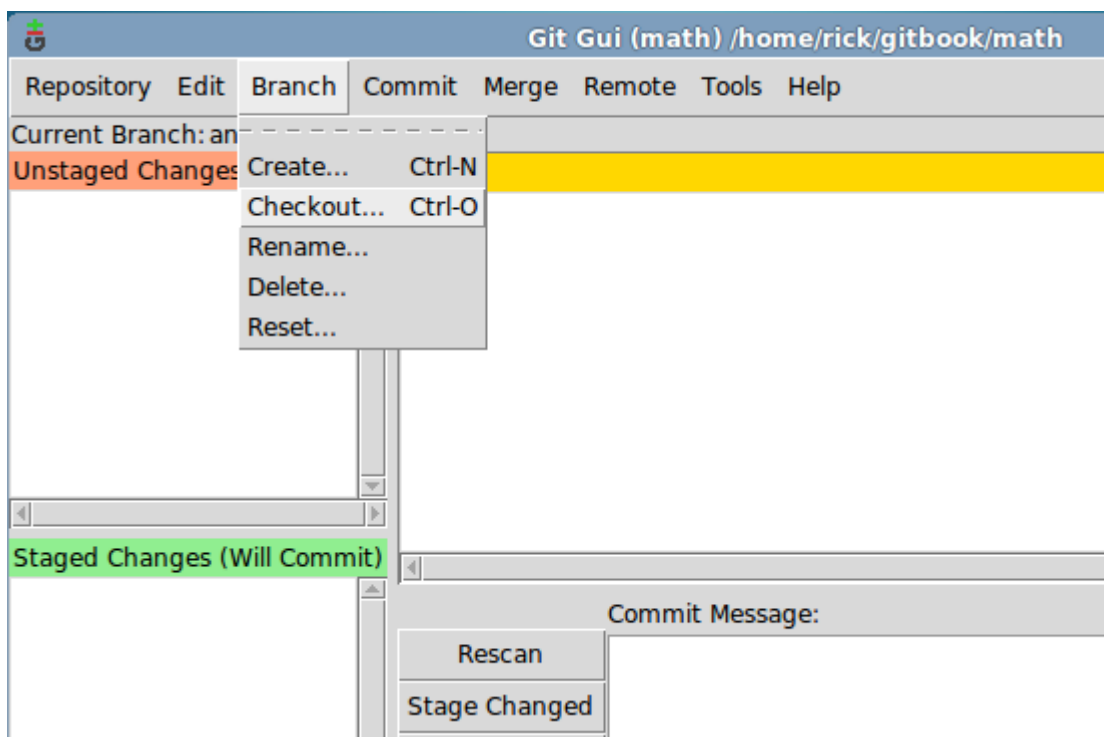

Then, on the resulting branch selector dialog window, the next figure, select "new\_feature\_branch", and click the Checkout button.

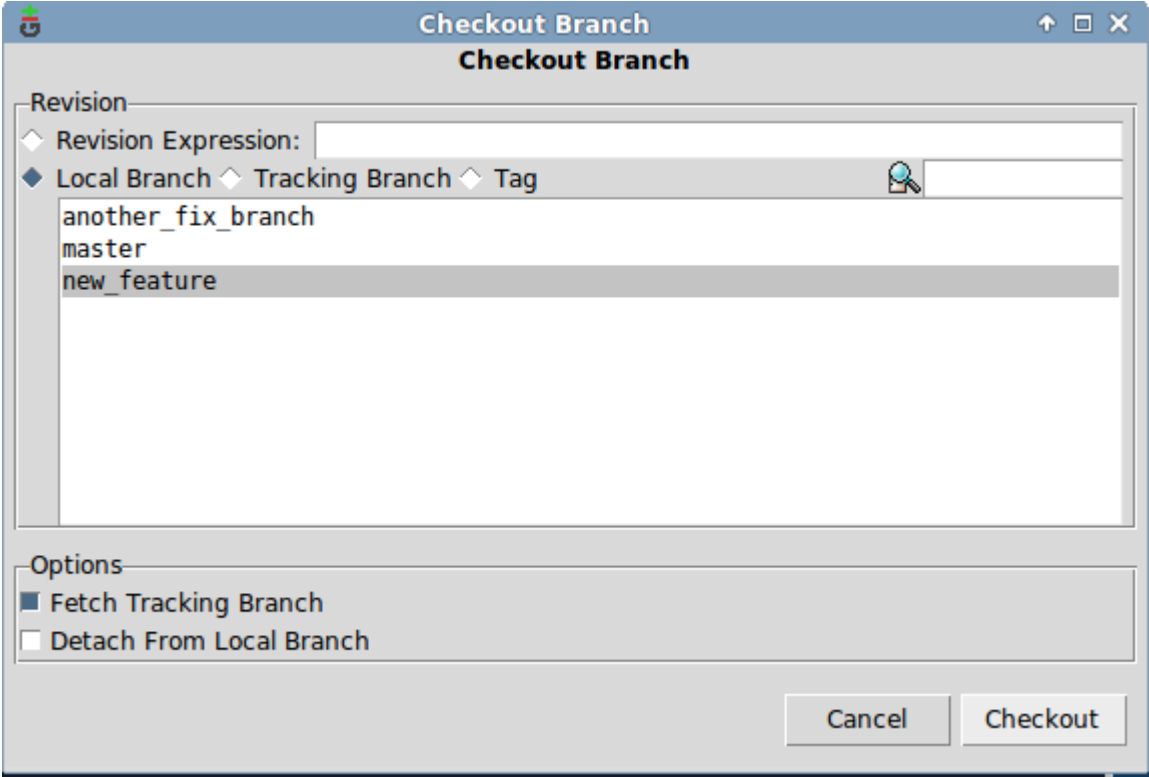

After doing the above steps, your repository will be in the new\_feature\_branch branch.

2. gitk has a mechanism for making branches off of an existing branch.

First, use the right-mouse button click (context menu) on the commit text of the branch that you want to use (in this exercise, it was 'another\_fix\_branch'), as shown in the next figure. (Selecting the context menu by clicking on the branch name presents a different menu.)

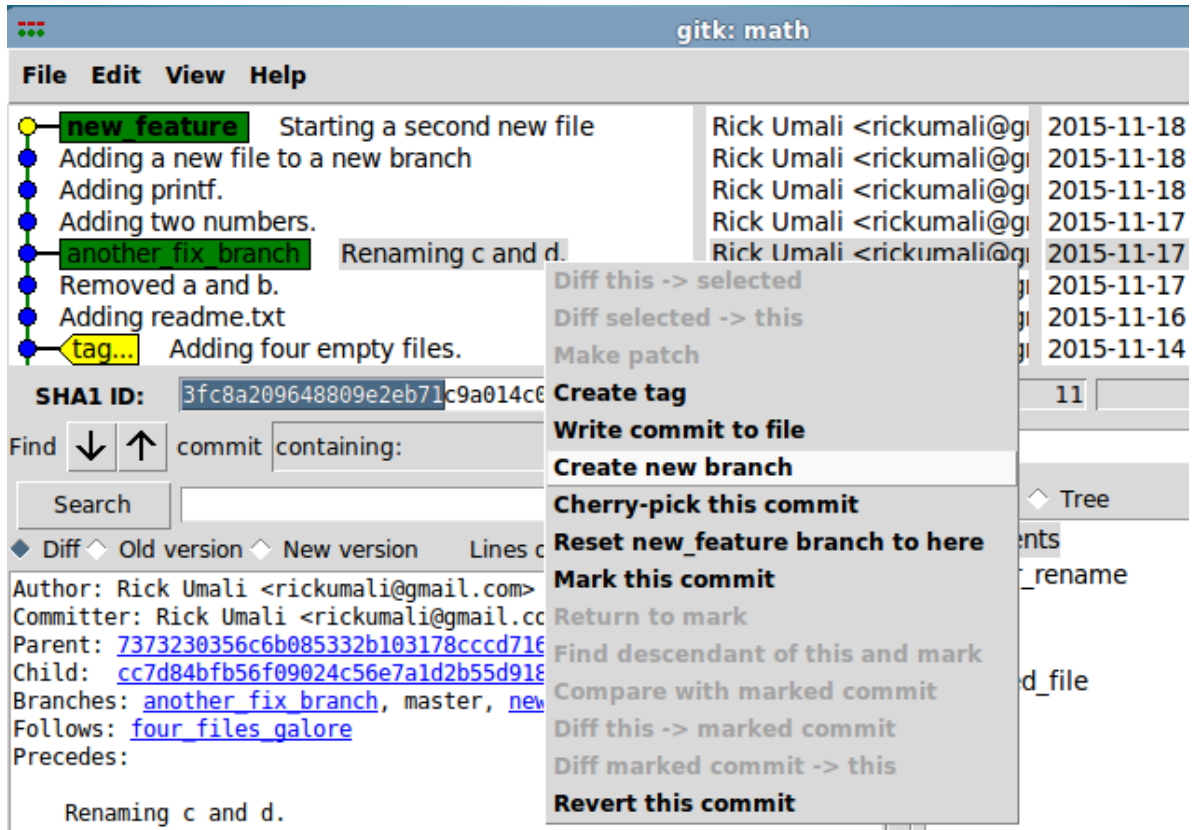

From the context menu, select "Create a new branch". A smaller window appears, allowing you to enter the name of a branch (see the following picture). I've entered "new\_one."

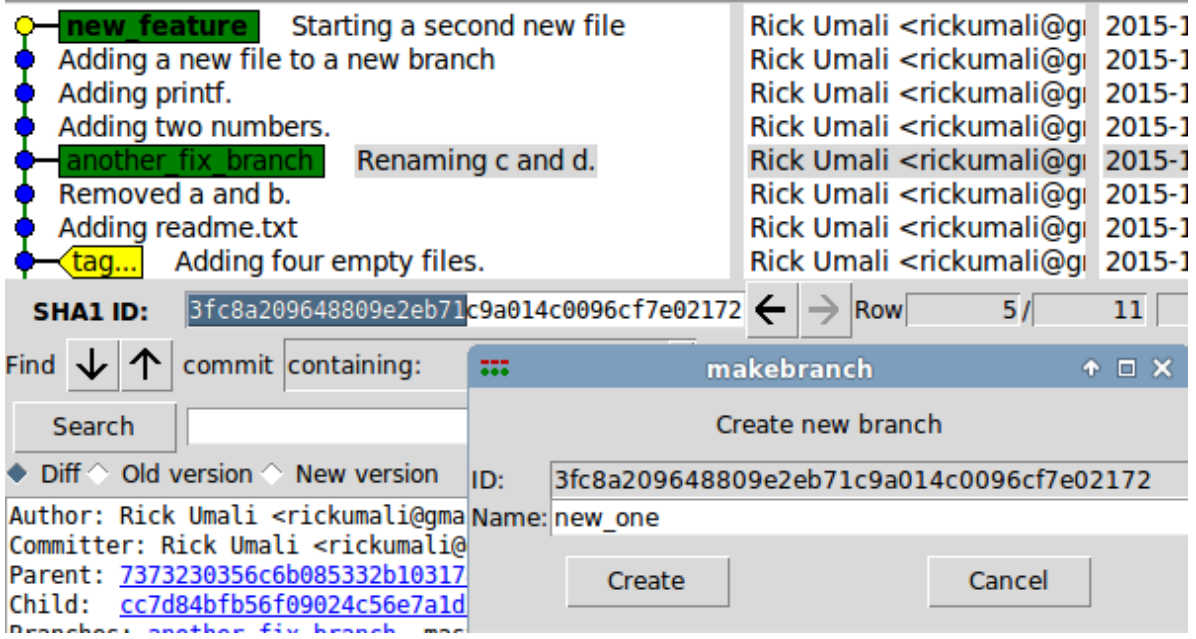

After you press "Create", the new branch will appear in gitk, alongside another fix branch (as shown in the next figure).

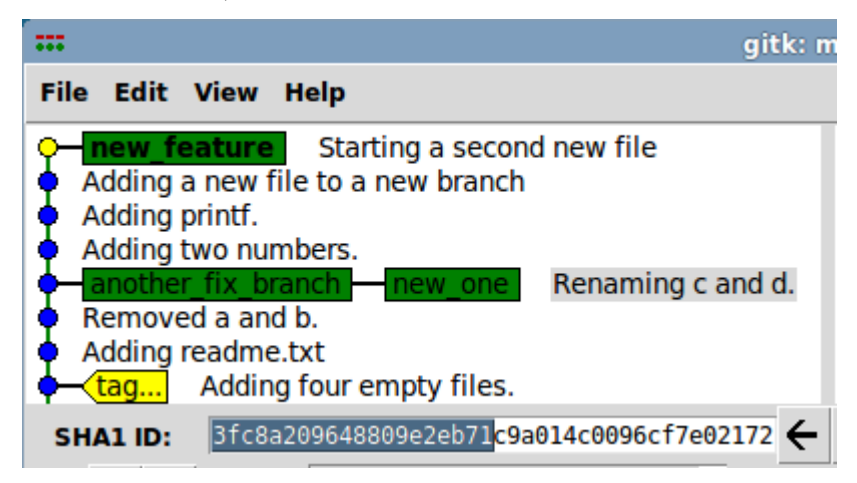

3. This exercise is a repeat of the previous two exercises. gitk is the easier of the two tools to create a branch off a tag. In Git GUI, in the "Create Branch" window, you must select the "Tag" button to present the list of available tags (next figure).

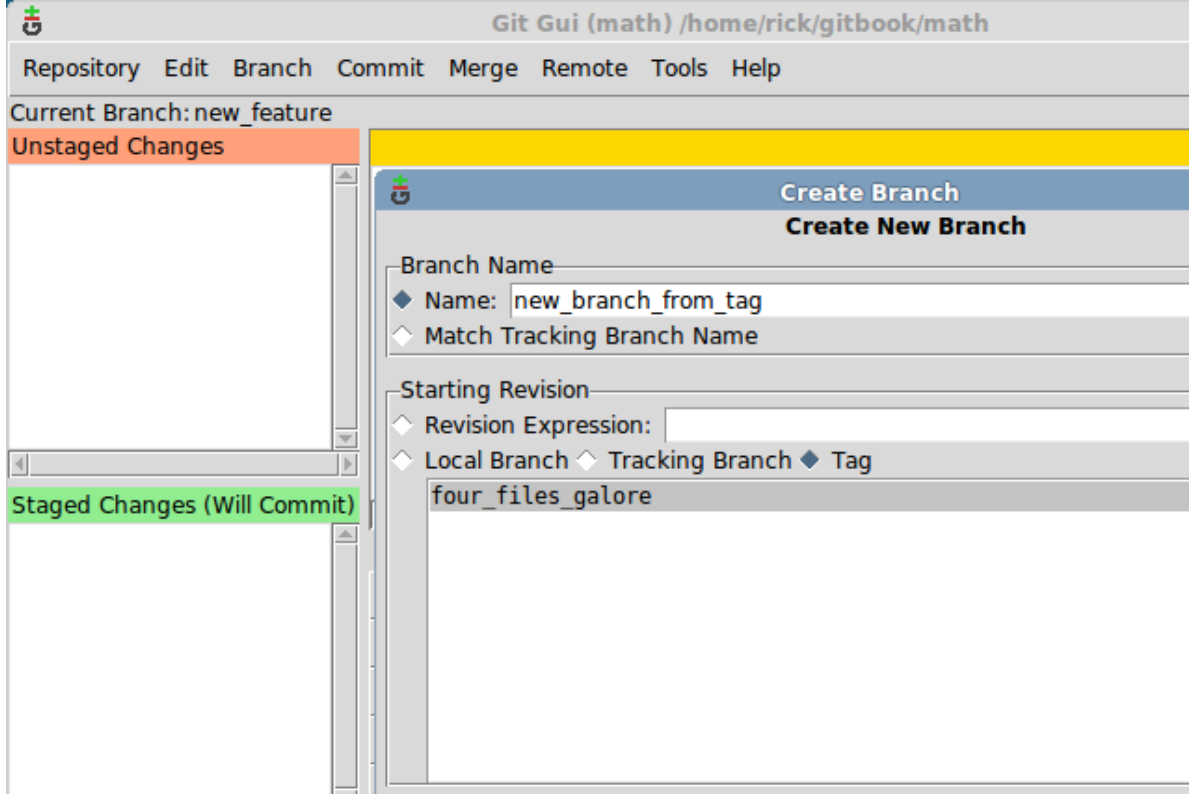

4. This exercise asks you to delete these branches using the two GUIs. Both are relatively straightforward.

For Git GUI, you select Delete from the Branch menu (see the first figure of this section for the branch menu items). Then, in the Delete window (in the following picture), pick the branch to delete, then press "Delete."

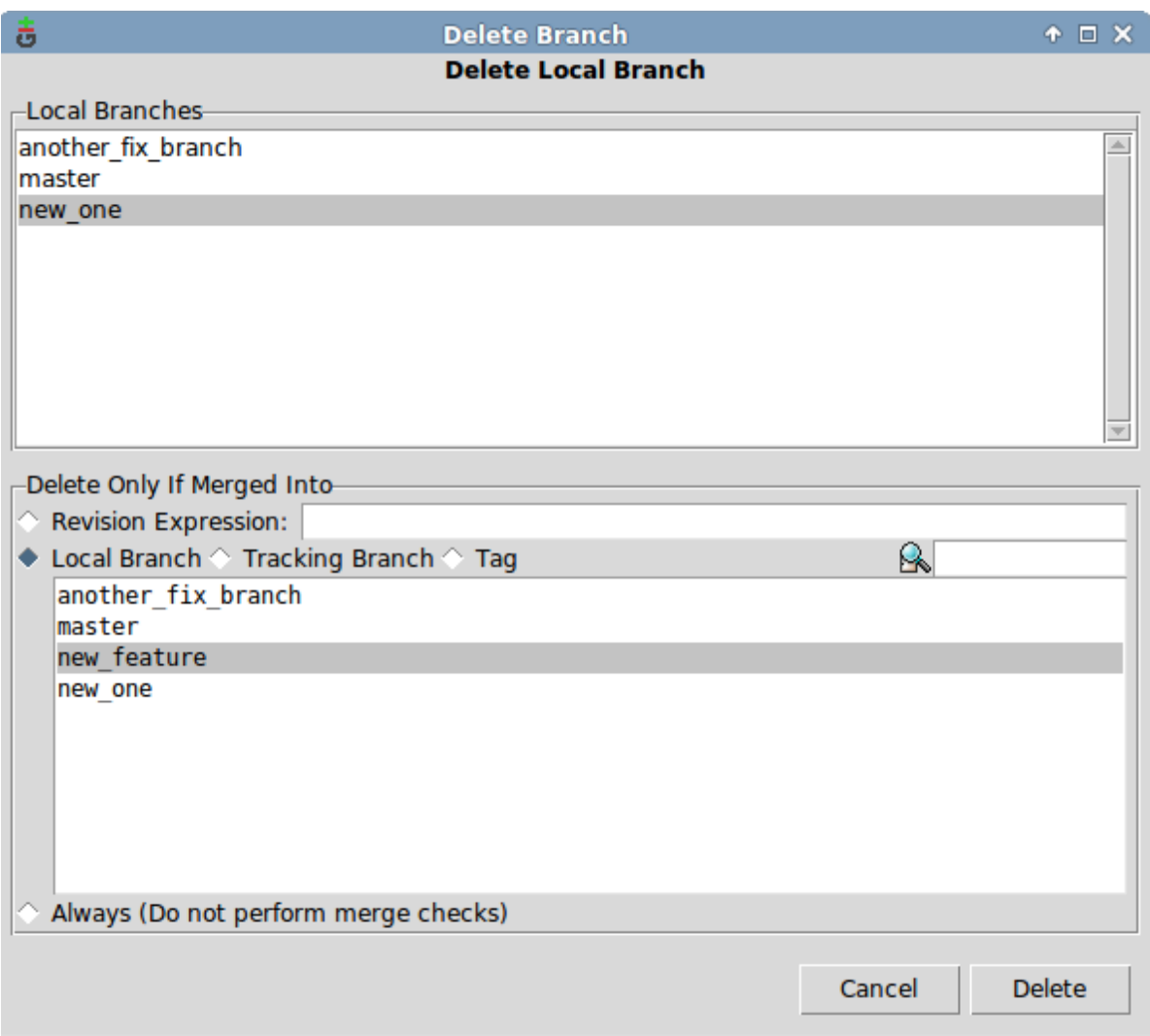

For gitk, this time right-mouse button click on the branch name. You'll see a menu item to remove the branch (as shown in the next figure).

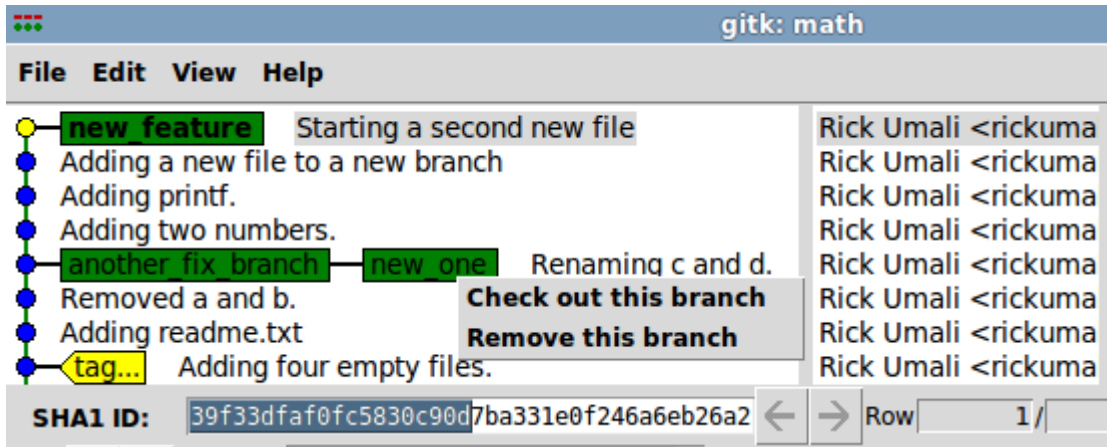

# **Ch 9.5.2**

1. You can rename a branch, via the git branch -m old\_name new\_name command.

2. We saw this technique earlier (in 8.5.3's second exercise). Use:

git rev-parse :/"Renaming c and d"

3. As a reminder, the lengthy git log was:

git log --graph --decorate --pretty=oneline --all --abbrev-commit

Looking up each switch involves using the git log  $-\text{help}$  command. The point of this exercise is to have you read the git log documentation, specifically looking up particular switches.

For the case of the  $-\text{decorate switch}$ , you'll see that it prints the ref names of any commit, but there are switches to decorate. For example, try --decorate=full.

4. To give this a proper try, go to the math directory, and try deleting the new\_feature branch. (You may find it easier to regenerate the math directory using the make\_math\_repo.sh script.)

The new feature branch has two commits in it: "Starting a second new file" and "Adding a new file to a new branch".

Once you type git branch -d new\_feature, you will be asked whether you really want to delete this branch, as there are commits that haven't been merged to any other branch. To really delete the branch, type git branch -D new\_feature. (Notice that the second command uses the capital D, instead of a lowercase d.)

Now that the repository no longer has a new\_feature branch, you might think that your commits for this branch are gone. However, they are still available, and the best way to see this is via git reflog.

Type git reflog, and you'll see a listing that looks like this:

```
3522453 HEAD@{0}: checkout: moving from fixing_readme to another_fix_branch
3522453 HEAD@{1}: checkout: moving from master to fixing_readme
7fb5600 HEAD@{2}: commit: A small update to readme.
b06aec0 HEAD@{3}: checkout: moving from new_feature to master
c5aab93 HEAD@{4}: commit: Starting a second new file
6851702 HEAD@{5}: commit: Adding a new file to a new branch
b06aec0 HEAD@{6}: checkout: moving from master to new_feature
b06aec0 HEAD@{7}: commit: Adding printf.
```
In the listing above, you can see our two commits at the label HEAD@{4} and HEAD@{5}. You can recreate a branch specifying this label, effectively recovering the two commits from the deleted branch!

Type:

```
git checkout -b recovered_branch HEAD@{4}
```
git reflog will be discussed some more in Chapter 16.

### **Ch 9.5.3**

1. This question was originally asked as part of 7.5.3!

However, it is worth emphasizing the notion of 'form' again. For every Git command, the documentation lists a synopsis of ways to call that particular Git command. For the git checkout command, this is the synopsis.

```
git checkout [-q] [-f] [-m] [<branch>]
git checkout [-q] [-f] [-m] --detach [<branch>]
git checkout [-q] [-f] [-m] [--detach] <commit>
git checkout [-q] [-f] [-m] [[-b|-B|--orphan] <new_branch>] [<start_point>]
git checkout [-f|--ours|--theirs|-m|--conflict=<style>] [<tree-ish>] [--] <paths>...
git checkout [-p|--patch] [<tree-ish>] [--] [<paths>...]
```
Each line in the synopsis is a particular form of the git checkout command. As with 7.5.2, the answer is git checkout  $[-p]$ --patch]  $[\langle \text{tree-ish} \rangle]$   $[-]$   $[\langle \text{pathspec} \rangle \dots]$ . In the current question, we use the -- argument, but as we saw in 7.5.2, this is optional.

2. One way to add the new line and commit the change is as follows:

```
% echo "c=1" >> math.sh
% git add math.sh
% git commit -m "Adding a third variable."
```
After the above steps, examine the repository via gitk (and the "All (local) branches" view configured). It should look like 9.23 in the book!

### **Ch 9.5.4**

- 1. All the branches originate from the commit with the message "Adding four empty files." This commit is tagged with "four files galore". To get this answer, you can use gitk, or use the git lol command and scroll all the way to the bottom.
- 2. The answer is random, on every run of the make\_lots\_of\_branches.sh script. To get the right answer, type git checkout branch\_30, then examine the output of git log --oneline --decorate. It should look as follows.

```
% git log --oneline --decorate --graph
* 7d3202f (HEAD -> branch_30) Commit for file_26611
* 5fe1ae0 Commit for file_20400
* 4c4316b Commit for file_25981
* 19d8bb1 Commit for file_16225
* 8bb7993 Commit for file_735
* 19a25f2 (tag: four_files_galore, master) Adding four empty files.
* 3cb4cd5 Adding b variable.
* 0967ff6 This is the second commit.
* 446143d This is the first commit.
```
In the above examine, it shows five commits. You can also see this via gitk (again with the "All (local) branches" configuration.

3. There are lots of ways to approach this.

The brute force way is to use gitk, enable "All (local) branches", and then scroll through the entire list of commits.

Another way to do this is to exploit the command line. You can use:

```
% git log --decorate --all |grep random_prize
commit 72dee077a500c7f7a678a24703cff04ef0ac3e13 (tag: random_prize_1, branch_22)
commit f07b28eda8c17868789b817371541bba8c18cc9f (tag: random_prize_2, branch_26)
commit 774a8cd97afe3e54427817bd25df1115cc2209b5 (tag: random_prize_3, branch_05)
```
The above command line takes the output of git log, and searches it via the grep command. (This is similar to the technique used in question 3 of 8.5.6.)

One more way to get the random branches is to use git rev-parse. Your session would look something like this:

```
% git rev-parse --tags=random prize *d8d1ecc4b7e988b0daf176a3615665ef5101bc1b
aed1e7e201189636c84708f2b1420e07f93905e5
81527e46382b91f07b48f2c2871e0f7ab84aa5de
```
Then for every SHA1 ID, type git log, as follows:

```
% git log --decorate -1 d8d1ecc
commit 72dee077a500c7f7a678a24703cff04ef0ac3e13 (tag: random_prize_1, branch_22)
Author: Rick Umali <rickumali@gmail.com>
Date: Tue Dec 1 21:35:44 2015 -0500
```

```
Commit for file_6774
```
To check your answers, type git checkout branch\_40, then examine the answers.txt file in that branch. (Notice that this file is only in this branch!)

4. The hint was the word 'contains'. git branch has a --contains switch that you can use to find any branch that contains a particular pattern (in this case, our tag name). The command line would be:

```
% git branch --contains random_tag_on_file
  branch_21
```
For the above, the random tag on file is in the branch 21. (Yours will be different, potentially!)

5. Typing the command in this exercise will produce a lengthy listing of all the branches and tags *only*.

```
% git log --oneline --decorate --simplify-by-decoration --all
62240e1 (branch_32) Commit for file_3625
...
06c2269 (branch_39) Commit for file_28520
da81290 (HEAD -> branch_40) The answers are in this commit.
72dee07 (tag: random_prize_1, branch_22) Commit for file_6774
58c4052 (branch_23) Commit for file_341
dc71c38 (branch_24) Commit for file_6528
22f2527 (branch_25) Commit for file_7970
f07b28e (tag: random_prize_2, branch_26) Commit for file_8285
002b174 (branch_27) Commit for file_12577
a5c4356 (branch_28) Commit for file_20648
...
8c48a4c (branch_21) Commit for file_22333
195b7d0 (tag: random_tag_on_file) Randomly tagged file on Branch 21.
8fa867f (branch_06) Commit for file_23011
...
2da5dab (branch_04) Commit for file_22551
774a8cd (tag: random_prize_3, branch_05) Commit for file_21948
19a25f2 (tag: four_files_galore, master) Adding four empty files.
446143d This is the first commit.
```
In the output above, I used '...' to indicate rows that I left out for space. The key is that the output only contains commits that are either a branch or a tag (or both). This kind of history listing is known as a 'simple history'.

When you add the  $-\epsilon$ graph switch, you'll see the same listing, with some ASCII branches indicating that all branches stem from the commit tagged 'four\_files\_galore'. (See and compare with the first question of this section.)

### **Chapter 10**

- 1. To access the git merge command's help file, type git mege --help.
- 2. It might be helpful, if your mergesample directory is a little disjointed, to recreate it using the make\_merge\_repos.sh script.

This exercise asks you to merge 'master' into your branch. An example of this from scratch would look like this:

% git branch \* bugfix master % git checkout master Switched to branch 'master' % git checkout -b newbranch Switched to a new branch 'newbranch' % git merge master Already up-to-date.

The above session is the simplest situation. A newly created branch that merges in an unchanged master. Since nothing is changed in either branch, master is effectively merged with newbranch. To make things more realistic, add a file to newbranch:

```
% touch innb
% git add innb
% git commit -m "Adding innb file"
[newbranch fb0c9da] Adding innb file
 1 file changed, 0 insertions(+), 0 deletions(-)
 create mode 100644 innb
```

```
% git merge master
Already up-to-date.
```
Does this response from git merge master make sense? Since master does not have any changes, it's already 'merged' with newbranch. newbranch is a direct-descendant of master. Review the diagrams in section 10.4.1 to refresh your memory of this concept.

Now, to really test your understanding, try to make a change to master.

```
% git checkout master
Switched to branch 'master'
% touch nil
% git add nil
% git commit -m "Adding nil file"
[master 4cb6caa] Adding nil file
 1 file changed, 0 insertions(+), 0 deletions(-)
 create mode 100644 nil
% git checkout newbranch
Switched to branch 'newbranch'
% git merge master
Merge made by the 'recursive' strategy.
nil | 0
 1 file changed, 0 insertions(+), 0 deletions(-)
 create mode 100644 nil
```
Since master has a change, Git has to merge it into newbranch. You may find yourself in this situation when you have a branch off of master, but then the master branch has a change. In order to bring in the changes from master, you could do this kind of merge, although we'll see other techniques to keep track of master in the chapter on git rebase.

3. "What happens if you type it now?" This isn't a great exercise question because I don't say what step to start from. Recreating the mergesample directory using the make\_merge\_repos.sh script will produce the desired state for exploring the third question: "What happens to the diff if you try a different order?"

```
% git diff master...bugfix
diff --git a/baz b/baz
index 56d6546..1c52108 100644
--- a/baz+++ b/baz
@@ -1,3 +1,4 @@
a=1
-b=0+b=1let c=$a/$b
+echo $c
% git diff bugfix...master
diff --git a/bar b/bar
new file mode 100644
index 0000000..e69de29
diff --git a/foo b/foo
new file mode 100644
index 0000000..e69de29
```
The ". . . " says what is the difference between master and branch relative to when they first became different. The output shows how to make master branch look like the bugfix branch. This is why the diff output looks so different when you reverse the two branches. To make bugfix look like master, you only have to add two new files: bar and foo.

The question "Is there another word you can substitute for either master or bugfix?" points to the fact that any gitrevisions substitute for master or bugfix is allowed. The easiest example is HEAD can be substituted for either master or bugfix. From the git diff help page: "For a more complete list of ways to spell commit, see SPECIFYING REVISIONS section in gitrevisions."

4. After you add (and commit) a new file to the bugfix branch, doing git diff master...bugfix will show the output from listing 10.2, with the following entry specifying that a new file is also needed (in our example, the innb file):

```
diff --git a/innb b/innb
new file mode 100644
index 0000000..e69de29
```
The question asks about the  $-\text{name-status output}$ , and it would look like this:

```
% git diff --name-status master...bugfix
M baz
A innb
```
Here, it's apparent that innb is an addition to the branch.

5. To add a commit even though you're performing fast-forward merge, use the  $\text{-no-ff}$  switch. This is switch we'll explore further in Chapter 17.

# **Chapter 11**

1. This exercise assumes that you have two directories: math, which is the initial Git repository, and math.clone, which you created with git clone math math.clone.

To complete this exercise, make another copy of the math directory using  $cp -r$  math math.copy, and then type git log --oneline --all and git branch --all in both the math.clone and the math.copy directories (remember: these directories are Git repositories). The git branch output will be different between the math.clone and math.copy directories.

```
% cp -r math math.copy
% cd math.copy
% git branch --all
* another_fix_branch
 master
 new_feature
% cd ../math.clone
% git branch --all
* another_fix_branch
 remotes/origin/HEAD -> origin/another_fix_branch
 remotes/origin/another_fix_branch
 remotes/origin/master
 remotes/origin/new_feature
```
2. Similar to the above, you'll be making a clone of the math repository, but this time with the current branch of math as fixing\_readme. (This branch was created back in Chapter 9. If you don't have this branch, reread section 9.2.2.) A session would look like this:

```
% cd math
% git checkout fixing_readme
Switched to branch 'fixing_readme'
% cd
% git clone math math.clone4
% cd math.clone4
% git branch
* fixing_readme
```
3. If you type git branch --all, you'll see all the available branches, including the remote tracking branches. The output might be this:

```
% git branch --all
* another_fix_branch
  remotes/origin/HEAD -> origin/another_fix_branch
 remotes/origin/another_fix_branch
 remotes/origin/master
 remotes/origin/new_feature
```
In section 11.1.3, you saw that you could type 'new\_feature', leaving out the 'remotes/origin' prefix:

```
% git checkout new feature
Branch new_feature set up to track remote branch new_feature from origin.
Switched to a new branch 'new_feature'
```
The consequences of this automated 'set up' will be discussed in section 13.1.2.

What if, by mistake, you specify the full name of the remote branch?

% git checkout remotes/origin/new\_feature Note: checking out 'remotes/origin/new\_feature'. You are in 'detached HEAD' state. You can look around, make experimental changes and commit them, and you can discard any commits you make in this state without impacting any branches by performing another checkout.

If you want to create a new branch to retain commits you create, you may do so (now or later) by using -b with the checkout command again. Example:

git checkout -b <new-branch-name>

HEAD is now at b99624d... Starting a second new file

This variation does not do the automatic set up, and you are in a detached HEAD situation, as described in Chapter 8.

4. This exercise invites you to create a confusing situation: naming a local branch different from its remote-tracking branch. There may be times when this will come in handy (perhaps if you need two copies of a single branch, for example).

Your session might look like this:

```
% git branch --all
fixing_readme
* new_feature
 remotes/origin/HEAD -> origin/fixing_readme
 remotes/origin/another_fix_branch
 remotes/origin/fixing_readme
 remotes/origin/master
 remotes/origin/new_feature
```

```
% git checkout -b my_other_fixing_readme remotes/origin/fixing_readme
Branch my_other_fixing_readme set up to track remote branch fixing_readme from origin.
Switched to a new branch 'my_other_fixing_readme'
```
Section 13.1.3 will describe the git remote -v show origin, which can help you keep track of which remote-tracking branch goes with which local branch.

- 5. As far as I know, there is no limit to the number of branches that use a particular starting point (starting commit).
- 6. The --origin switch in git clone allows you to specify a different name or label for the remote location. A session that demonstrates  $\text{-origin}$  would look as follows:

```
% git clone --origin distant_planet math math.clone5
Cloning into 'math.clone5'...
done.
```

```
% cd math.clone5
```

```
% git branch --all
```

```
* fixing_readme
```

```
remotes/distant_planet/HEAD -> distant_planet/fixing_readme
remotes/distant_planet/another_fix_branch
remotes/distant_planet/fixing_readme
remotes/distant_planet/master
remotes/distant_planet/new_feature
```
# **Chapter 12**

### **Ch 12.4.1**

1. The output of git log --oneline --decorate is something like this.

```
% git log --oneline --decorate
4465c54 (HEAD, origin/master, origin/HEAD, master) A small update to readme.
6f6af16 Adding printf.
256d402 Adding two numbers.
23d3077 (origin/another_fix_branch) Renaming c and d.
80f5738 Removed a and b.
94abe13 Adding readme.txt
ef47d3f (tag: four_files_galore) Adding four empty files.
3847b0b Adding b variable.
2732d6a This is the second commit.
e7a974f This is the first commit.
```
- 2. 23d3077
- 3. Yes: four\_files\_galore.
- 4. The SHA1 IDs of math.github will be different from math.bob and math.clone. SHA1 IDs do not repeat when generated on different files and servers (see section 8.1.1). When SHA1 IDs are generated for commits, your specific computer and commit information is used in the generation of the SHA1 ID. Because of this, there is no way these SHA1 IDs would ever be the same.

### **Ch 12.4.2**

This exercise repeats sections 12.1.3 and 12.2. Your session shoud look similar to this:

```
% cd math.bob
% git remote
origin
% git remote add carol ../math.carol
% cd ../math.carol
% vim readme.txt
% git commit -a -m "Small update to readme.txt"
[master 4ec7d23] Small update to readme.txt
1 file changed, 1 insertion(+)
% cd ../math.bob
% git ls-remote carol
4ec7d2333b71eb7ed1f4c3e50e082d8a278414f0 HEAD
4ec7d2333b71eb7ed1f4c3e50e082d8a278414f0 refs/heads/master
ffe2dda78e503a618d87782e960e5b3e8371db89 refs/remotes/origin/HEAD
249644fc932f6e005a4eb2d705159b8eb8f21c75 refs/remotes/origin/another_fix_branch
ffe2dda78e503a618d87782e960e5b3e8371db89 refs/remotes/origin/master
03d04ea643f9344f814853cc670cc221882cd995 refs/remotes/origin/new_feature
2edbb3543e903400f39d9e19e516d321b3855e24 refs/tags/four_files_galore
411dc82706661c0b65664c0dd97fbd7c4ea5f9f3 refs/tags/four_files_galore^{}
```
The key is that the commit you make in math.carol (4ec7d23) is shown in the git ls-remote carol command.

### **Ch 12.4.3**

This exercise asks you to try out the other git remote commands. In the math.bob directory, your experiments with the delete and update commands might look like this:

```
% cd math.bob
% git remote remove carol
% git remote
origin
% git remote add tester ../math.nonexist
% git remote -v show
origin /home/rick/gitbook/math.git (fetch)
origin /home/rick/gitbook/math.git (push)
tester ../math.nonexist (fetch)
tester ../math.nonexist (push)
% git remote set-url tester ../math.carol
% git remote -v show
origin /home/rick/gitbook/math.git (fetch)
origin /home/rick/gitbook/math.git (push)
tester ../math.carol (fetch)
tester ../math.carol (push)
```
The set-url subcommand of git remote seems to allow you to specify multiple URLs for a remote, by employing the –add switch. For example:

```
% git remote set-url --add tester ../math.another
% git remote -v show
origin /home/rick/gitbook/math.git (fetch)
origin /home/rick/gitbook/math.git (push)
tester ../math.carol (fetch)
tester ../math.carol (push)
tester ../math.another (push)
```
This seems to be a way to use one remote name to push to multiple locations! I haven't tested this, but I could see where it might be useful.

### **Ch 12.4.4**

What you should see if you try to clone to a directory that already exists using Git GUI is:

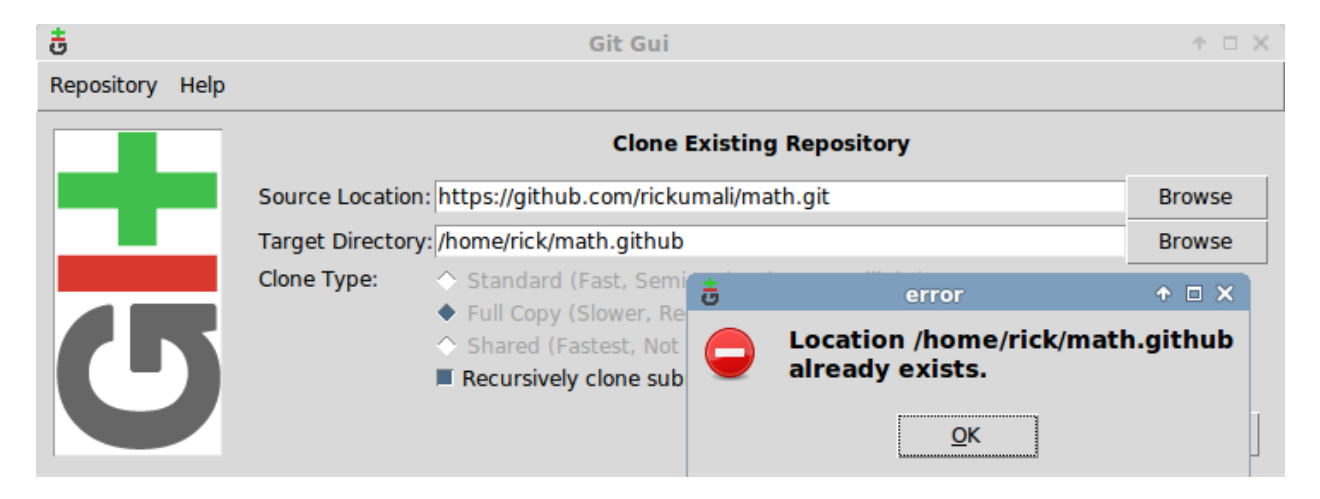

Figure 3: Git GUI won't overwrite an existing directory

Once you make the clone in Git Gui, you can compare the SHA1 IDs with git log between the new clone and your earlier math.github clone.

#### **Ch 12.4.5**

Yes, the SHA1 IDs are the same. Your session could look like this: % git clone https://gitlab.com/rickumali/math math.gitlab Cloning into 'math.gitlab'... remote: Counting objects: 35, done. remote: Compressing objects: 100% (23/23), done. remote: Total 35 (delta 6), reused 0 (delta 0) Unpacking objects: 100% (35/35), done. Checking connectivity... done. % cd math.gitlab % git remote  $-v$ origin https://gitlab.com/rickumali/math (fetch) origin https://gitlab.com/rickumali/math (push) % git log --oneline 4465c54 A small update to readme. 6f6af16 Adding printf. 256d402 Adding two numbers. 23d3077 Renaming c and d. 80f5738 Removed a and b. 94abe13 Adding readme.txt ef47d3f Adding four empty files. 3847b0b Adding b variable. 2732d6a This is the second commit. e7a974f This is the first commit. % cd ../math.github % git remote -v origin https://github.com/rickumali/math.git (fetch) origin https://github.com/rickumali/math.git (push) % git log --oneline 4465c54 A small update to readme. 6f6af16 Adding printf. 256d402 Adding two numbers. 23d3077 Renaming c and d. 80f5738 Removed a and b. 94abe13 Adding readme.txt ef47d3f Adding four empty files. 3847b0b Adding b variable. 2732d6a This is the second commit. e7a974f This is the first commit.

# **Chapter 13**

1. In the git push manual page, the section "Note about fast-forwards" is a concise summary of 13.2. If you think hard about the first diagram:

B /  $---X---A$ 

you should see that it's the succinct version of Figure 13.6. The rest of the section proposes two ways around this: git pull and git rebase.

This section proposes the use of git push --force when you're absolutely sure no one else has modified the remote since the last git push. It suggests one situation when this could occur: using git commit --amend after doing a git push. We covered git commit --amend as a lab exercise in Chapter 8.5.2 (covered in this answer guide).

The key sentence in this whole section is "In other words, 'git push –force' is a method reserved for a case where you do mean to lose history." Keep this in mind!

2. The goal of this exercise is to review the ideas from 13.1.13 with a new clone. To create a new clone, follow these steps in the same directory that contains the math.git directory (review Chapter 11 for details on cloning).

```
% git clone math.git math.another
Cloning into 'math.another'...
done.
```
The above steps creates another clone which we've named math.another. Go into this directory, and make a few commits.

```
% cd math.another/
%1sanother_rename math.sh readme.txt renamed_file
% echo "Adding one line" >> readme.txt
% git add readme.txt
% git commit -m "Added one line"
[master bd1a09d] Added one line
1 file changed, 1 insertion(+)
% echo "Adding another line" >> readme.txt
% git add readme.txt
% git commit -m "Added another line"
[master fb55793] Added another line
 1 file changed, 1 insertion(+)
```
Now push up these changes to math.git, our origin.

```
% git push
Counting objects: 6, done.
Delta compression using up to 2 threads.
Compressing objects: 100% (6/6), done.
Writing objects: 100% (6/6), 560 bytes | 0 bytes/s, done.
Total 6 (delta 3), reused 0 (delta 0)
To /home/rick/gitbook/math.git
   352b88b..fb55793 master -> master
```
This changes math.git. math.git is in sync with math.another, but now the other repositories are out of sync with math.git. To confirm this, go into another repository, and type git remote -v show. In this sample session, we go into the math.carol repository.

```
% cd ../math.carol/
% git remote -v show origin
* remote origin
 Fetch URL: /home/rick/gitbook/math.git
 Push URL: /home/rick/gitbook/math.git
 HEAD branch: master
 Remote branches:
   another_fix_branch tracked
   master tracked
   new_feature tracked
 Local branches configured for 'git pull':
   another_fix_branch merges with remote another_fix_branch
```

```
master merges with remote master
Local refs configured for 'git push':
 another_fix_branch pushes to another_fix_branch (up to date)
 master pushes to master (local out of date)
```
Notice the 'local out of date', which means the local repo (the one that you're in) is out of sync with the master on the origin, math.git.

- 3. The section of the git push help to read is OPTIONS. In this section, look for the paragraphs describing <refspec>. It's short description: "Specify what destination ref to update with what source object." This description also describes the "+", which is similar to the --force option, which we experiment with in the next question.
- 4. Continuing from the above session, let's make some changes in the math.carol repository, and attempt to push them up to the origin. In math.carol, we're of out sync with the origin.

```
% git remote -v show origin
* remote origin
 Fetch URL: /home/rick/gitbook/math.git
 Push URL: /home/rick/gitbook/math.git
 HEAD branch: master
 Remote branches:
   another_fix_branch tracked
   master tracked
   new_feature tracked
 Local branches configured for 'git pull':
   another_fix_branch merges with remote another_fix_branch
   master merges with remote master
 Local refs configured for 'git push':
   another_fix_branch pushes to another_fix_branch (up to date)
   master pushes to master (local out of date)
```
Let's make a small change to readme.txt, and try to push it to the math.git (origin).

```
% echo "New line" >> readme.txt
% git add readme.txt
% git commit -m "Added a new line"
[master 97d4104] Added a new line
1 file changed, 1 insertion(+)
% git push
To /home/rick/gitbook/math.git
 ! [rejected] master -> master (fetch first)
error: failed to push some refs to '/home/rick/gitbook/math.git'
hint: Updates were rejected because the remote contains work that you do
hint: not have locally. This is usually caused by another repository pushing
hint: to the same ref. You may want to first integrate the remote changes
hint: (e.g., 'git pull ...') before pushing again.
hint: See the 'Note about fast-forwards' in 'git push --help' for details.
Here, we encounter the situation described in 13.2, listing 13.8. To get around it forcibly, we now use
--force.
```

```
% git push --force
Counting objects: 9, done.
Delta compression using up to 2 threads.
Compressing objects: 100% (7/7), done.
Writing objects: 100% (9/9), 892 bytes | 0 bytes/s, done.
Total 9 (delta 2), reused 0 (delta 0)
```

```
To /home/rick/gitbook/math.git
 + fb55793...97d4104 master -> master (forced update)
```
Notice the plus  $+$  sign in the last line (which says 'forced update').

The git push documentation describes the use of a plus + sign in the refspec, which seems to be the equivalent of the --force switch, but there's a subtle difference. Thankfully, this difference is spelled out clearly in this post:

https://stackoverflow.com/questions/25937730/git-force-push-syntax-f-versus-branch

In practice, using --force is dangerous, as it deletes history! Coordinate with your team first if you think you need  $\neg$ -force.

5. The git push --tags syntax was introduced in 13.5. As with all command line options with Git, it helps to read the official documentation. The  $-\text{tags}$  option will push "All refs under refs/tags are pushed, in addition to refspecs explicitly listed on the command line." The refs/tags directory is part of the .git directory (see the Above and Beyond section in 4.2 and git help gitrepository-layout). Any tag you create with git tag will have a corresponding file in this directory.

To see this for ourselves, let's go to any repository (for this example, I'll use the math.carol repo again).

```
% git tag -a tagone -m "tag one"
% git tag -a tagtwo -m "tag two"
% ls .git/refs/tags
tagone tagtwo
```
To push all these tags up to the origin, type:

```
% git push --tags
Counting objects: 2, done.
Delta compression using up to 2 threads.
Compressing objects: 100% (2/2), done.
Writing objects: 100\% (2/2), 203 bytes | 0 bytes/s, done.
Total 2 (delta 1), reused 0 (delta 0)
To /home/rick/gitbook/math.git
* [new tag] tagone -> tagone
 * [new tag] tagtwo -> tagtwo
```
Notice that you didn't have spell out each tag one by one! However, it's a good practice to push tags up individually, so that you avoid pushing tags that you only mean to use locally.

6. Remember that we created a remote to the math.bob repository in 12.1.3 in the math.carol repository. When I type git push bob from the math.carol repository, I see the following:

```
% git push bob
To ../math.bob
 ! [rejected] master -> master (fetch first)
error: failed to push some refs to '../math.bob'
hint: Updates were rejected because the remote contains work that you do
hint: not have locally. This is usually caused by another repository pushing
hint: to the same ref. You may want to first integrate the remote changes
hint: (e.g., 'git pull ...') before pushing again.
hint: See the 'Note about fast-forwards' in 'git push --help' for details.
```
This error is the same as question 4: math.bob and math.carol are not in sync. You may see other errors, and if you do, please let me know.

7. The git config help page has a section called FILES. It's a very helpful section, but it probably makes sense to bookmark this until Chapter 20.1. The configuration push.default is in the long Variables section of the git config help page, and it is worth reading to get the final word on what was convered in 13.6.

# **Chapter 14**

1. The intention of this exercise is to use git merge as in 14.2.2.

```
% git merge FETCH_HEAD
Auto-merging another_rename
CONFLICT (content): Merge conflict in another_rename
Automatic merge failed; fix conflicts and then commit the result.
```
You'll notice another a conflict, but it's the same kind as 14.3.4. The file another\_rename will look like listing 14.17.

```
% cat another_rename
Small change
Tiny change
Small change 2
ABC DEF GHI JKL MNO PQR
ABC
<<<<<<< HEAD
DEF
=======
ABC
>>>>>>> fe8b543387bdc3aa87e4a93cb5cc91755a3f86fd
```
At this point, you should edit the file to remove the conflict, and then perform a git add and git commit.

```
% git add another_rename
% git commit
[master f243f91] Merge branch 'master' of /home/rick/work/math
```
Remember that the git commit will put you into the editor with a default message. Edit or accept this message, and complete the commit. Then, to sync up all the repositories (and to set ourselves up for the remaining items in this chapter's exercise), do git push.

```
% git push
Counting objects: 6, done.
Delta compression using up to 2 threads.
Compressing objects: 100% (6/6), done.
Writing objects: 100% (6/6), 582 bytes | 291.00 KiB/s, done.
Total 6 (delta 4), reused 0 (delta 0)
To /home/rick/work/math.git
   fe8b543..f243f91 master -> master
```
The rest of this chapter in the Answer Guide assumes that the repositories are in sync.

2. The steps to add a commit to every branch of the math.bill repo will look like this:

```
% git branch
* master
% git branch --all
* master
```
% cd \$HOME/math.bill

```
remotes/origin/HEAD -> origin/master
remotes/origin/another_fix_branch
remotes/origin/master
remotes/origin/new_feature
```
Notice that we have to use the  $--$ all switch with git branch to see the other branches. The branches another fix branch and new feature are just remote tracking branches at the moment. We access these branches locally by using git checkout.

```
% git checkout another_fix_branch
Branch 'another_fix_branch' set up to track remote branch \
  'another_fix_branch' from 'origin'.
Switched to a new branch 'another_fix_branch'
```
To check in a commit to this branch, do something like this:

% echo "small change" >> readme.txt

```
% git commit -a -m "small change to readme"
[another fix branch 8b50a49] small change to readme
 1 file changed, 1 insertion(+)
```
Now we do the same for the new\_feature branch.

```
% git checkout new feature
Branch 'new_feature' set up to track remote branch 'new_feature' from 'origin'.
Switched to a new branch 'new_feature'
```
% echo "small change" >> readme.txt

```
% git commit -a -m "small change to readme"
[new_feature 4a0ef84] small change to readme
 1 file changed, 1 insertion(+)
```
Now we make the same change to the master branch.

```
% git checkout master
Switched to branch 'master'
Your branch is up to date with 'origin/master'.
```
% echo "small change" >> readme.txt

```
% git commit -a -m "small change to readme"
[master 135d398] small change to readme
1 file changed, 1 insertion(+)
```
At this point, all the branches in math.bill have the small change in it. Let's now push all of these branches to math.git by using git push --all. You should see something like this:

```
% git push --all
Counting objects: 39, done.
Delta compression using up to 2 threads.
Compressing objects: 100% (34/34), done.
Writing objects: 100% (39/39), 3.38 KiB | 866.00 KiB/s, done.
Total 39 (delta 18), reused 0 (delta 0)
To /home/rick/work/math.git
  eca99b1..8b50a49 another fix branch -> another fix branch
  158f783..4a0ef84 new_feature -> new_feature
 ! [rejected] master -> master (fetch first)
```
error: failed to push some refs to '/home/rick/work/math.git' hint: Updates were rejected because the remote contains work that you do hint: not have locally. This is usually caused by another repository pushing hint: to the same ref. You may want to first integrate the remote changes hint: (e.g., 'git pull ...') before pushing again. hint: See the 'Note about fast-forwards' in 'git push --help' for details.

Because of the git push we did in the previous exercise, we can't push our master to math.git, because math.git's master has a newer change. However, the other branches have been pushed to math.git. We can prove this to ourselves in a few ways. The first would be git remote -v show origin.

```
% git remote -v show origin
* remote origin
 Fetch URL: /home/rick/work/math.git
 Push URL: /home/rick/work/math.git
 HEAD branch: master
 Remote branches:
   another_fix_branch tracked
   master tracked
   new_feature tracked
 Local branches configured for 'git pull':
   another_fix_branch merges with remote another_fix_branch
   master merges with remote master
   new_feature merges with remote new_feature
 Local refs configured for 'git push':
   another_fix_branch pushes to another_fix_branch (up to date)
   master pushes to master (local out of date)
   new_feature pushes to new_feature (up to date)
```
The output shows that only the master is out of date, but the other two are up to date. A second way to prove that math.git has our changes is with git ls-remote. We'll first get the SHA1 IDs of the commits we made in math.bill, then call git ls-remote:

```
% git log --all --oneline -n 3
135d398 (HEAD -> master) small change to readme
4a0ef84 (origin/new_feature, new_feature) small change to readme
8b50a49 (origin/another_fix_branch, another_fix_branch) small change to readme
```

```
% git ls-remote
From /home/rick/work/math.git
f243f91c5eaed9f4ef076218a23768720ce484a0 HEAD
8b50a49dfeb431660d1adcd883e01ca2f22281ab refs/heads/another_fix_branch
f243f91c5eaed9f4ef076218a23768720ce484a0 refs/heads/master
4a0ef848e2fd71d9579c7765fcb6224ba93b23d3 refs/heads/new_feature
1b24001489ed2ebab2afc5097228c92b771e7141 refs/tags/four_files_galore
95f466d43bc082ea18b29ad3a2436ce342237d86 refs/tags/four_files_galore^{}
```
The SHA1 IDs for another\_fix\_branch and new\_feature are the same in math.bill and math.git. The SHA1 ID for master is not the same ('out of date'). When we go to math.carol, and do a git fetch, we will see the branch's SHA1 IDs update to match those in math.git.

```
% cd $HOME/math.carol
```

```
% git log --all --decorate --oneline
f243f91 (HEAD -> master, origin/master, origin/HEAD) Merge branch 'master' \
  of /home/rick/work/math
... log lines omitted ...
```

```
158f783 (origin/new_feature) Starting a second new file
... log lines omitted ...
eca99b1 (origin/another_fix_branch) Renaming c and d.
... log lines omitted ...
% git fetch
remote: Counting objects: 5, done.
remote: Compressing objects: 100% (4/4), done.
remote: Total 5 (delta 2), reused 0 (delta 0)
Unpacking objects: 100% (5/5), done.
From /home/rick/work/math
   eca99b1..8b50a49 another_fix_branch -> origin/another_fix_branch
   158f783..4a0ef84 new_feature -> origin/new_feature
% git log --all --decorate --oneline
4a0ef84 (origin/new_feature) small change to readme
8b50a49 (origin/another_fix_branch) small change to readme
f243f91 (HEAD -> master, origin/master, origin/HEAD) Merge branch 'master' \
  of /home/rick/work/math
... log lines omitted ...
```
3. FETCH\_HEAD changes to match the current branch's remote tracking branch. If you continue from the last exercise, you'll see that FETCH\_HEAD's SHA1 ID matches master. There's no merge possible, since master didn't change.

% git rev-parse FETCH\_HEAD f243f91c5eaed9f4ef076218a23768720ce484a0

% git rev-parse master f243f91c5eaed9f4ef076218a23768720ce484a0

% git merge FETCH\_HEAD Already up to date.

However, if we change our branch, the FETCH HEAD stays the same!

% git checkout new feature Branch 'new\_feature' set up to track remote branch 'new\_feature' from 'origin'. Switched to a new branch 'new\_feature'

% git rev-parse FETCH\_HEAD f243f91c5eaed9f4ef076218a23768720ce484a0

To see FETCH\_HEAD change, we have to do a git fetch again. Let's go over it in detail.

% cd ../math.bill

% git checkout new\_feature Switched to branch 'new\_feature' Your branch is up to date with 'origin/new\_feature'.

% echo "small change" >> readme.txt

% git commit -a -m "small change to readme 2" [new\_feature 534de35] small change to readme 2 1 file changed, 1 insertion(+)

```
% git push
Counting objects: 3, done.
Delta compression using up to 2 threads.
Compressing objects: 100% (3/3), done.
Writing objects: 100% (3/3), 306 bytes | 306.00 KiB/s, done.
Total 3 (delta 1), reused 0 (delta 0)
To /home/rick/work/math.git
   4a0ef84..534de35 new_feature -> new_feature
% cd ../math.carol/
% git fetch
remote: Counting objects: 3, done.
remote: Compressing objects: 100% (3/3), done.
remote: Total 3 (delta 1), reused 0 (delta 0)
Unpacking objects: 100% (3/3), done.
From /home/rick/work/math
   4a0ef84..534de35 new_feature -> origin/new_feature
% git rev-parse FETCH_HEAD
534de35ace4c11ae118eee807376e863d5662dcf
This time, git fetch caused FETCH_HEAD to change.
% git checkout another_fix_branch
Branch 'another_fix_branch' set up to track remote branch 'another_fix_branch' \
 from 'origin'.
Switched to a new branch 'another_fix_branch'
% git branch
* another_fix_branch
 master
 new_feature
Let's commit a few more changes on math.bill, and perform a git push.
% cd ../math.bill/
% git branch
 another_fix_branch
 master
* new_feature
% echo "small change" >> readme.txt
% git commit -a -m "small change to readme 3"
[new_feature 2fd390d] small change to readme 3
 1 file changed, 1 insertion(+)
% git checkout another_fix_branch
Switched to branch 'another_fix_branch'
Your branch is up to date with 'origin/another_fix_branch'.
% echo "small change" >> readme.txt
% git commit -a -m "small change to readme 3"
```

```
[another fix branch b038c52] small change to readme 3
 1 file changed, 1 insertion(+)
% git push --all
Counting objects: 37, done.
Delta compression using up to 2 threads.
Compressing objects: 100% (33/33), done.
Writing objects: 100% (37/37), 3.15 KiB | 806.00 KiB/s, done.
Total 37 (delta 18), reused 0 (delta 0)
To /home/rick/work/math.git
   534de35..2fd390d new_feature -> new_feature
   8b50a49..b038c52 another_fix_branch -> another_fix_branch
 ! [rejected] master -> master (fetch first)
error: failed to push some refs to '/home/rick/work/math.git'
As before, we saw the warning about master ("fetch first"). Now let's go back to math.carol, and do
git fetch.
% git branch
* another_fix_branch
 master
 new_feature
% git fetch
remote: Counting objects: 5, done.
remote: Compressing objects: 100% (5/5), done.
remote: Total 5 (delta 3), reused 0 (delta 0)
Unpacking objects: 100% (5/5), done.
From /home/rick/work/math
   8b50a49..b038c52 another_fix_branch -> origin/another_fix_branch
   534de35..2fd390d new_feature -> origin/new_feature
% git rev-parse FETCH_HEAD
b038c52d42a6e0b6f4512bba3e33ecec1cc52ed3
In the math.carol repository, doing a git fetch will update the FETCH_HEAD of the current branch
that we're on (another_fix_branch). What happens when we switch to the other branch that has
changes?
```

```
% git checkout new_feature
Switched to branch 'new_feature'
Your branch is behind 'origin/new_feature' by 2 commits, and can be fast-forwarded.
  (use "git pull" to update your local branch)
```
% git rev-parse FETCH\_HEAD b038c52d42a6e0b6f4512bba3e33ecec1cc52ed3

FETCH\_HEAD didn't change! But we can update it by running git fetch one more time.

% git fetch % git rev-parse FETCH\_HEAD 2fd390deb908e19165a1d218775e7fafc1725778

This strikes me as an interesting behavior, and something to watch out for!

4. This is more of a thought experiment, but performing these commands will make it more clear what is happening. Once you get into the math.carol repository, type the following:

```
% git checkout master
Switched to branch 'master'
Your branch is up to date with 'origin/master'.
% git remote
origin
% git remote -v show
origin /home/rick/work/math.git (fetch)
origin /home/rick/work/math.git (push)
% git remote add bill ../math.bill
% git remote -v show
bill ../math.bill (fetch)
bill ../math.bill (push)
origin /home/rick/work/math.git (fetch)
origin /home/rick/work/math.git (push)
% git branch --set-upstream-to=bill/master
error: the requested upstream branch 'bill/master' does not exist
hint:
hint: If you are planning on basing your work on an upstream
hint: branch that already exists at the remote, you may need to
hint: run "git fetch" to retrieve it.
hint:
hint: If you are planning to push out a new local branch that
hint: will track its remote counterpart, you may want to use
hint: "git push -u" to set the upstream config as you push.
In the current edition of the book, I forgot one command before using the --set-upstream-to switch:
git fetch bill. Running this git fetch will bring in the remote tracking branches for the remote
named bill. The error message from the git branch helpfully suggests this. To study the branches and
remotes before git fetch, your session might look like this:
% git branch --all
 another_fix_branch
* master
 new_feature
 remotes/origin/HEAD -> origin/master
 remotes/origin/another_fix_branch
 remotes/origin/master
 remotes/origin/new_feature
% git branch -vv
  another_fix_branch 10db974 [origin/another_fix_branch] Small change
* master 97d4104 [origin/master] Added a new line
% git remote -v show bill
* remote bill
 Fetch URL: ../math.bill
 Push URL: ../math.bill
 HEAD branch: master
 Remote branches:
    another fix branch new (next fetch will store in remotes/bill)
```

```
master new (next fetch will store in remotes/bill)
   new_feature new (next fetch will store in remotes/bill)
 Local refs configured for 'git push':
   another_fix_branch pushes to another_fix_branch (local out of date)
   master pushes to master (local out of date)
   new feature pushes to new feature (local out of date)
% git fetch bill
remote: Counting objects: 5, done.
remote: Compressing objects: 100% (5/5), done.
remote: Total 5 (delta 2), reused 0 (delta 0)
Unpacking objects: 100% (5/5), done.
From ../math.bill
 * [new branch] another_fix_branch -> bill/another_fix_branch
 * [new branch] master -> bill/master
                    new_feature -> bill/new_feature
% git branch --all
 another_fix_branch
* master
 new_feature
 remotes/bill/another_fix_branch
 remotes/bill/master
 remotes/bill/new_feature
 remotes/origin/HEAD -> origin/master
 remotes/origin/another_fix_branch
 remotes/origin/master
 remotes/origin/new_feature
% git branch --set-upstream-to=bill/master
Branch 'master' set up to track remote branch 'master' from 'bill'.
% git branch -vv
 another_fix_branch 8b50a49 [origin/another_fix_branch: behind 1] small change to readme
* master f243f91 [bill/master: behind 2] Merge branch 'master' of /home/rick/work/math
 new_feature 4a0ef84 [origin/new_feature: behind 2] small change to readme
The implication of math.carol having a separate remote pointing to math.bill is that the users of these
two repositories can share work between each other without going through the centralized math.git
repository. Chapter 12.1.3 discusses this situation, but now that we know about git push and git
pull, you can really explore this situation. Don't forget to reset the upstream after experimenting.
```

```
% git branch --set-upstream-to=origin/master
Branch 'master' set up to track remote branch 'master' from 'origin'.
% git branch -vv
 another_fix_branch 8b50a49 [origin/another_fix_branch: behind 1] small change to readme
* master f243f91 [origin/master] Merge branch 'master' of /home/rick/work/math
 new_feature 4a0ef84 [origin/new_feature: behind 2] small change to readme
```
5. This merge exercise shows that you can use the remote tracking branches directly. First, let's attempt a merge from the new\_feature branch.

% git rev-parse new\_feature 4a0ef848e2fd71d9579c7765fcb6224ba93b23d3

```
% git merge new feature
Auto-merging readme.txt
CONFLICT (content): Merge conflict in readme.txt
Automatic merge failed; fix conflicts and then commit the result.
```

```
% cat readme.txt
This is a README file. Enjoy.
<<<<<<< HEAD
A small update.
=======
small change
>>>>>>> new_feature
```

```
% git merge --abort
```
We now abandon this merge, and try a merge using the remote tracking branch origin/new feature directly.

% git rev-parse origin/new feature 2fd390deb908e19165a1d218775e7fafc1725778

```
% git merge origin/new_feature
Auto-merging readme.txt
CONFLICT (content): Merge conflict in readme.txt
Automatic merge failed; fix conflicts and then commit the result.
```

```
% cat readme.txt
This is a README file. Enjoy.
<<<<<<< HEAD
A small update.
=======
small change
small change
small change
>>>>>>> origin/new_feature
```
% git merge --abort

The branches new\_feature and origin/new\_feature are different, because we haven't sync'd them with a git fetch then git merge in the new\_feature branch. This section had us using the git merge --abort, which was introduced in Chapter 10.3.4.

To create a new branch with the origin/new\_feature remote branch, you could do:

```
% git checkout -b new_new origin/new_feature
Branch 'new_new' set up to track remote branch 'new_feature' from 'origin'.
Switched to a new branch 'new_new'
```
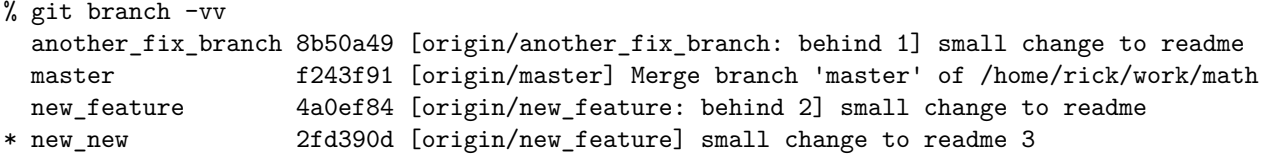

These two local branches (new\_feature and new\_new) now have the same upstream of origin/new\_feature. This can be confusing! The safer, more clearer way is to git checkout new\_feature, and make a new branch from that using the technique from Chapter 9.3.1.

```
% git checkout new feature
Switched to branch 'new_feature'
Your branch is behind 'origin/new_feature' by 2 commits, and can be fast-forwarded.
  (use "git pull" to update your local branch)
% git checkout -b new_new_new
Switched to a new branch 'new new new'
% git branch -vv
 another_fix_branch 8b50a49 [origin/another_fix_branch: behind 1] small change to readme
 master f243f91 [origin/master] Merge branch 'master' of /home/rick/work/math
 new_feature 4a0ef84 [origin/new_feature: behind 2] small change to readme
 new_new 2fd390d [origin/new_feature] small change to readme 3
* new_new_new 4a0ef84 small change to readme
```
This newest branch doesn't have an upstream, but when you push new\_new\_new to origin, it will be set properly. Give that a try!

6. To look at the contents of FETCH\_HEAD, use 'cat'. Your session would look like this:

```
% cd $HOME/math.carol
% cat .git/FETCH_HEAD
f243f91c5eaed9f4ef076218a23768720ce484a0 branch 'master' of
  /home/rick/work/math
b038c52d42a6e0b6f4512bba3e33ecec1cc52ed3 not-for-merge branch
  'another_fix_branch' of /home/rick/work/math
2fd390deb908e19165a1d218775e7fafc1725778 not-for-merge branch
  'new_feature' of /home/rick/work/math
```
I don't have any commentary on FETCH\_HEAD's contents. Clearly Git is using the data inside to present choices to us, but those details are hidden, unless you read Git's source code.

# **Chapter 15**

TBD.

### **Chapter 16**

TBD.

# **Chapter 17**

TBD.

### **Chapter 18**

TBD.

### **Chapter 19**

TBD.

# **Chapter 20**

TBD.